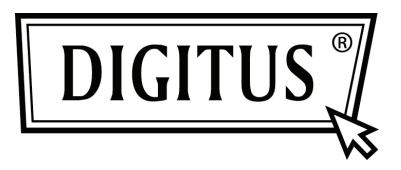

## **USB NAAR SERIËLE CONVERTER**

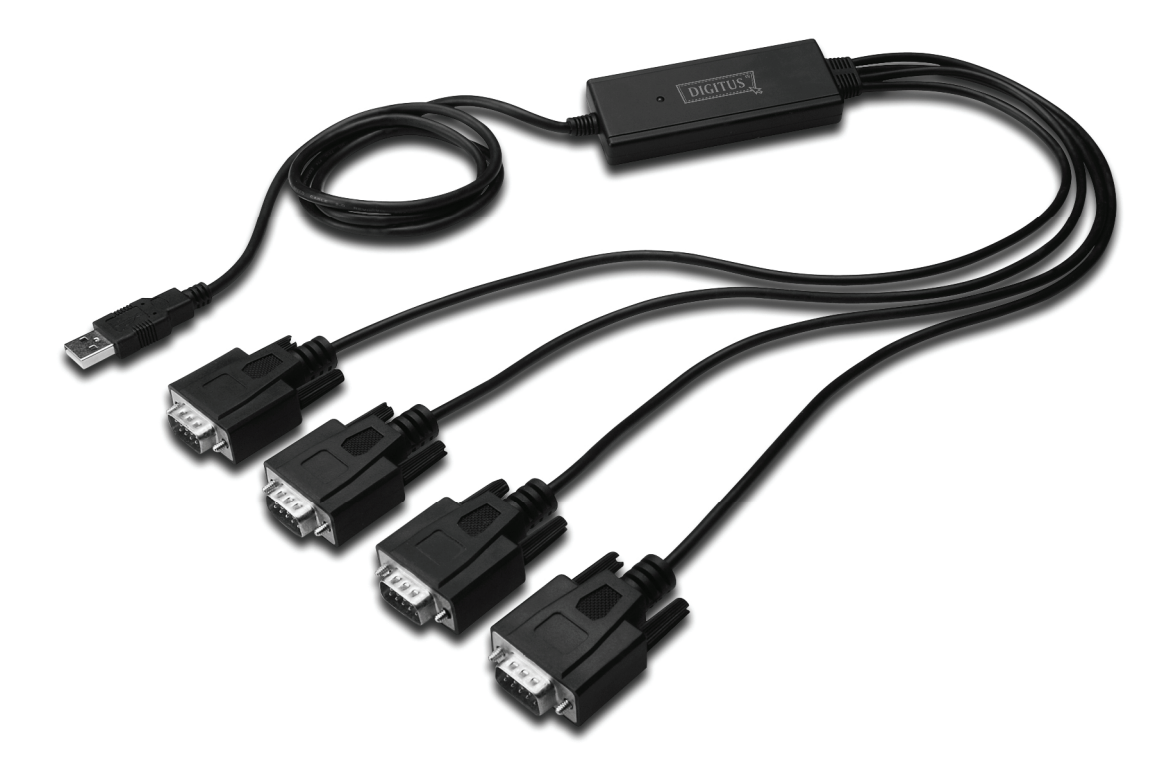

**Snel installatiegids Windows 2000/XP DA-70159**

- Stap 1: Plaats het CD-stuurprogramma van dit product in de CD-ROM.
- Stap 2: Sluit het apparaat aan op een vrije USB-poort op uw PC, en vindt de "Nieuwe hardware"-wizard.
- Stap 3: Selecteer "No, not this time", klik op "Next" om door te gaan.

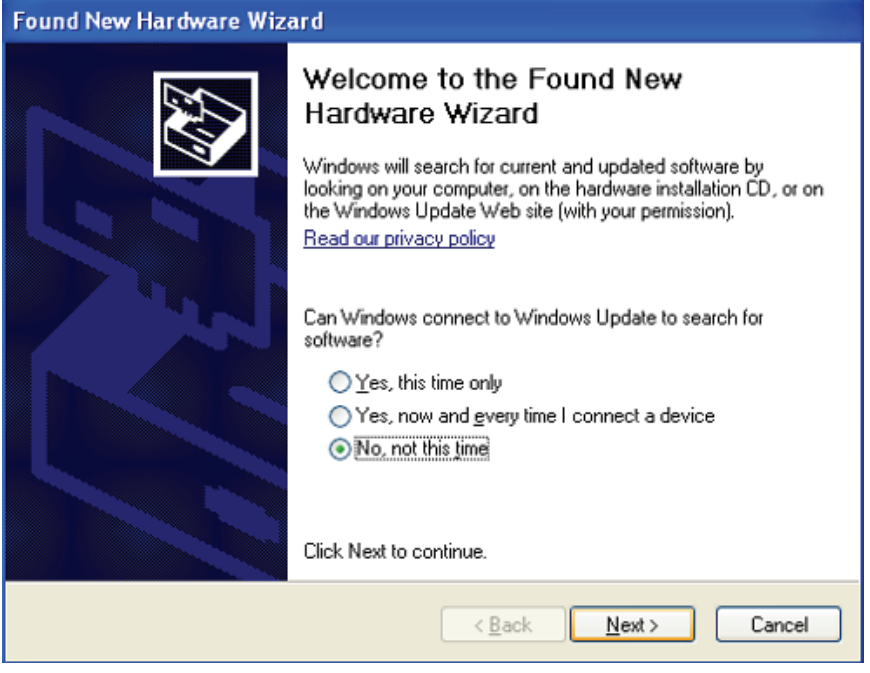

Stap 4: Selecteer "Install from a list or specific location (Advanced)", klik op "Next" om door te gaan.

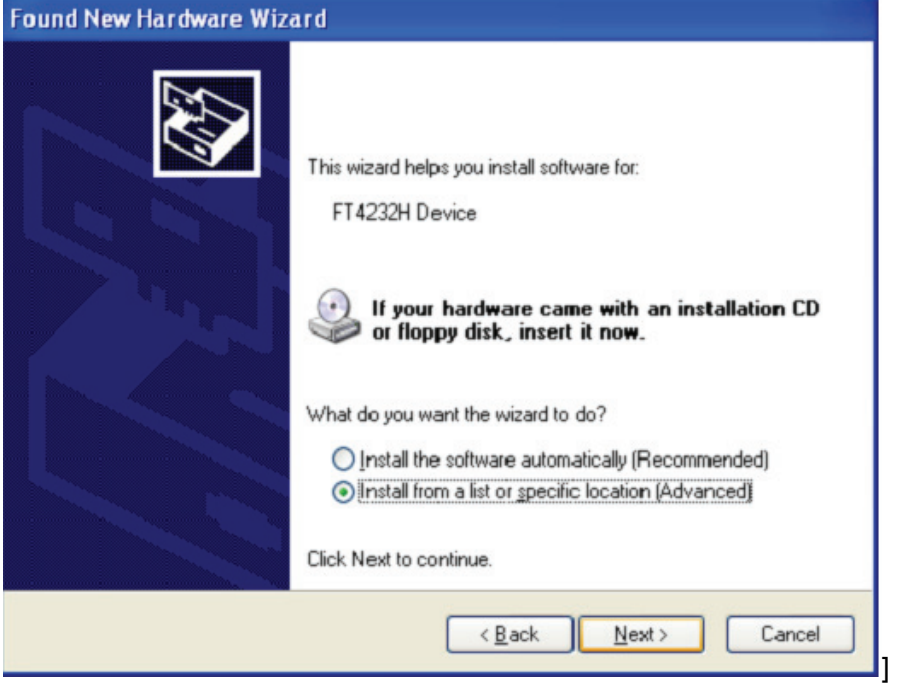

Stap 5: Selecteer "Include this location in the search", klik op "Browse" en kies het corresponderende OS-stuurprogramma op de CD. Klik op "Next" om door te gaan

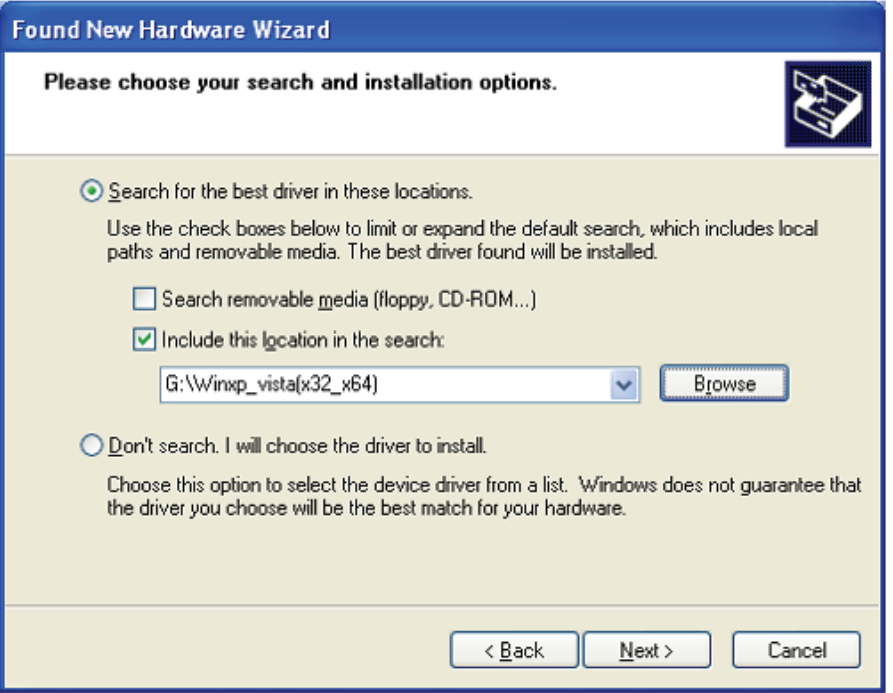

- Stap 6: Zoek automatisch naar het bijbehorende stuurprogramma op de CD.
- Stap 7: Om de software die voor deze hardware te installeren, klik op "Continue Anyway" om door te gaan **Hardware Installation**

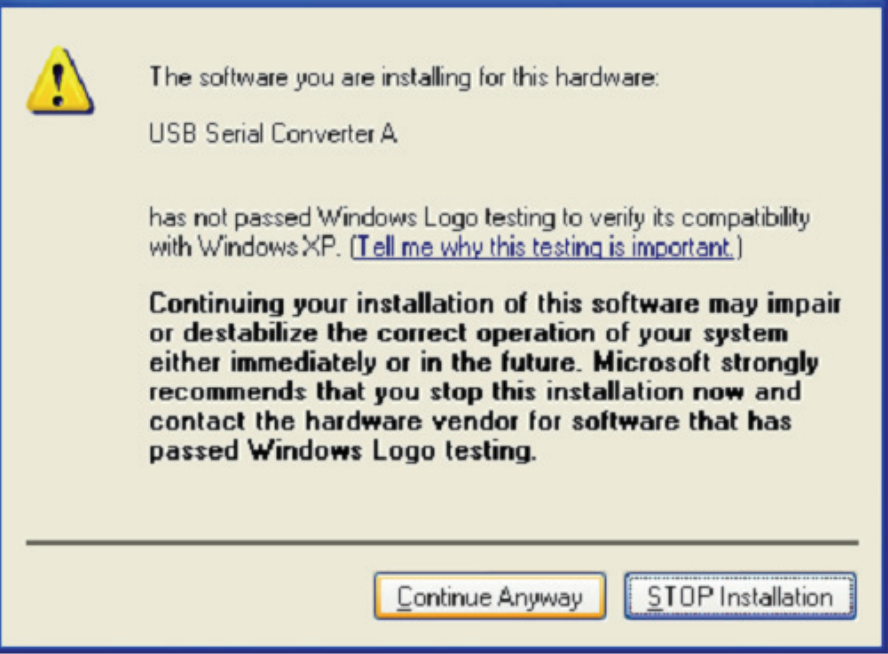

Stap 8: De wizard heeft de installatie gestart en kopieert bestanden naar uw systeem

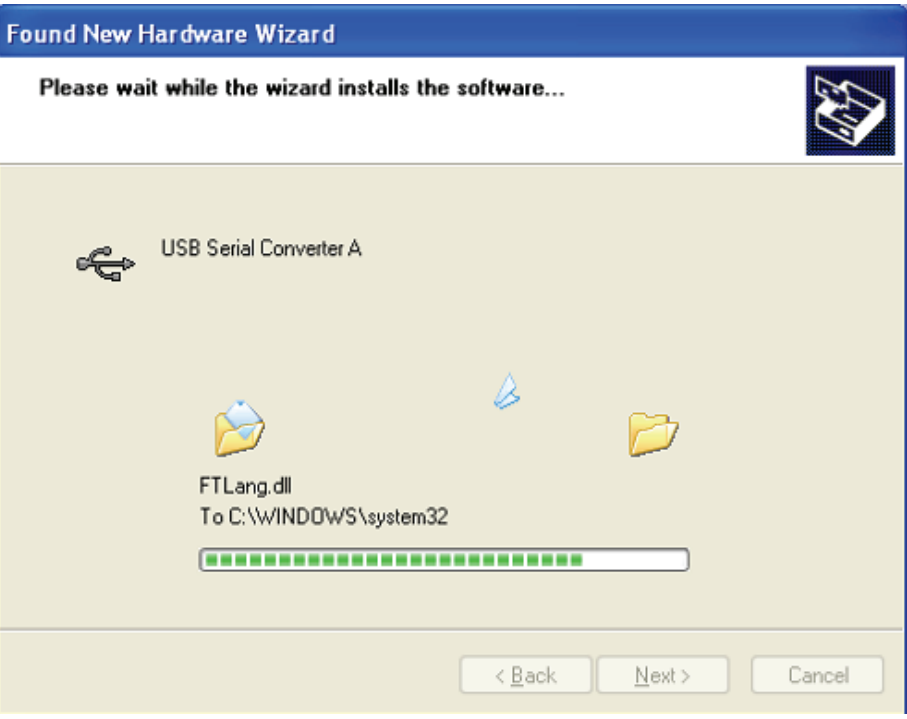

Stap 9: Klik op "Finish" om de wizard af te sluiten.

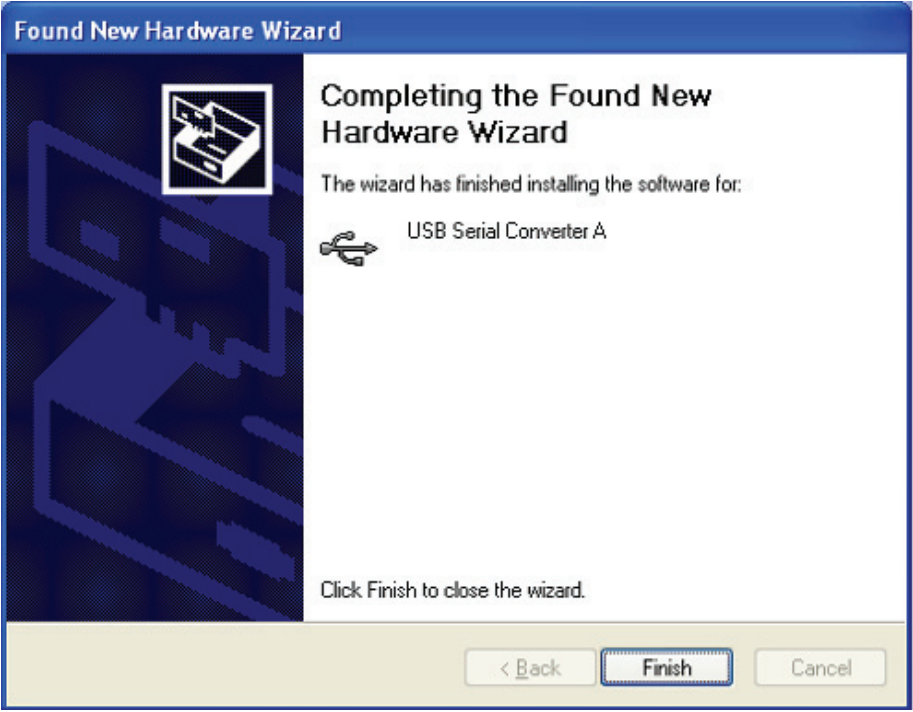

Stap 10: Een nieuwe Hardware gevonden

Stap 11: Selecteer "No, not this time", klik op "Next" om door te gaan.

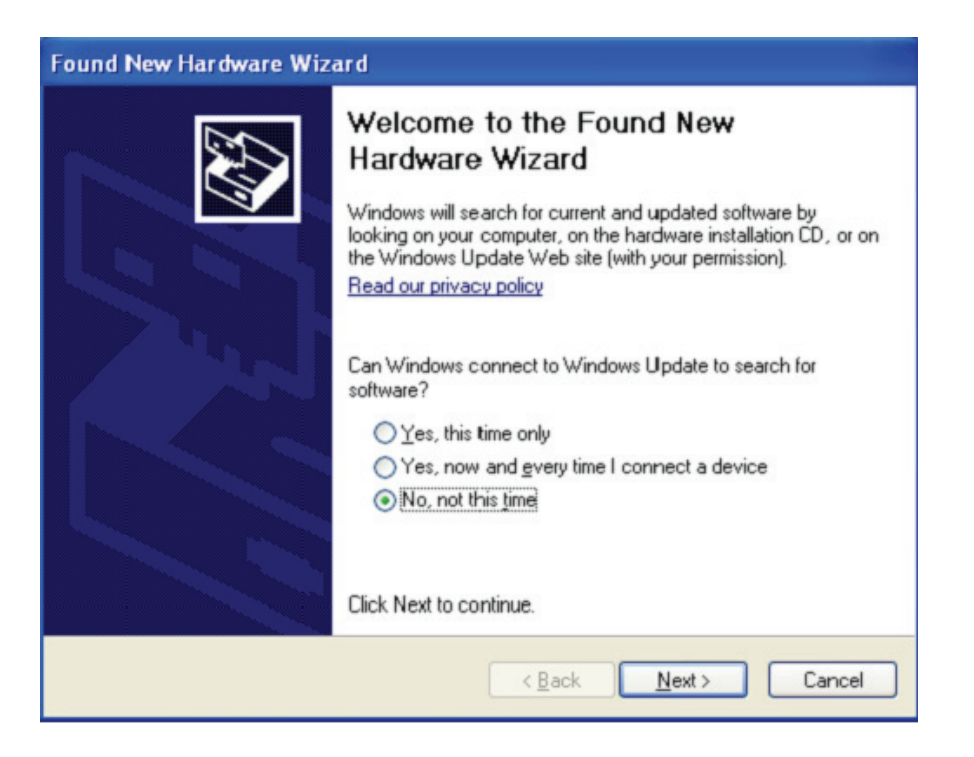

Stap 12: Selecteer "Install from a list or specific location (Advanced)", klik op "Next" om door te gaan.

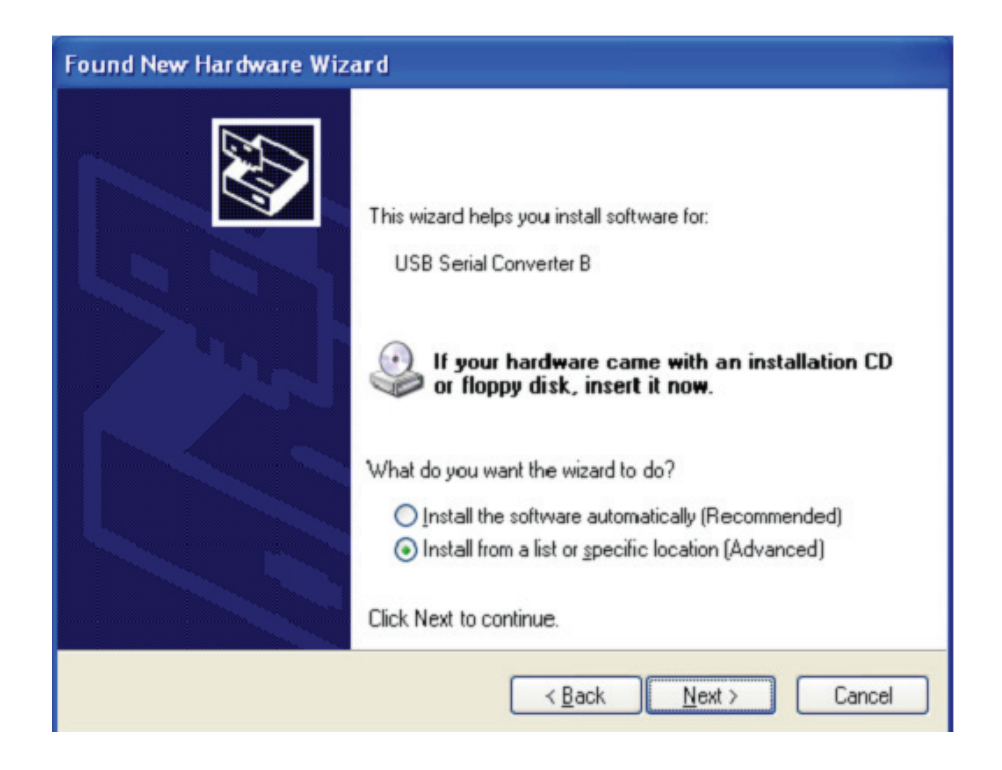

Stap13: Selecteer "Include this location in the search", klik op "Browse" en kies het corresponderende OS-stuurprogramma op de CD. Klik op "Next" om door te gaan

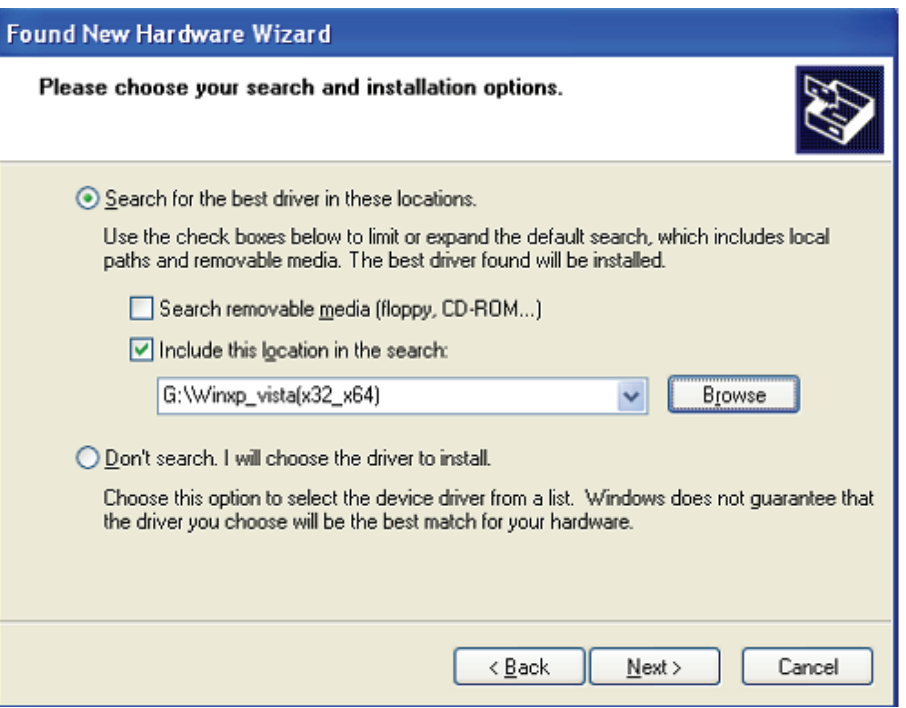

- Stap14: Zoek automatisch naar het bijbehorende stuurprogramma op de CD.
- Stap15: Om de software die voor deze hardware te installeren, klik op "Continue Anyway" om door te gaan

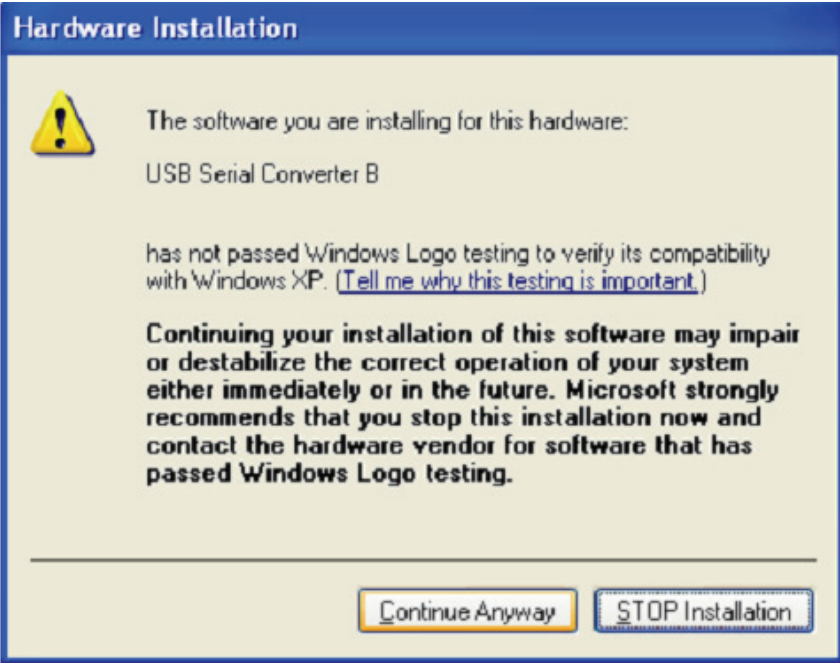

Stap 16: De wizard heeft de installatie gestart en kopieert bestanden naar uw systeem

Stap17: Klik op "Finish" om de wizard af te sluiten.

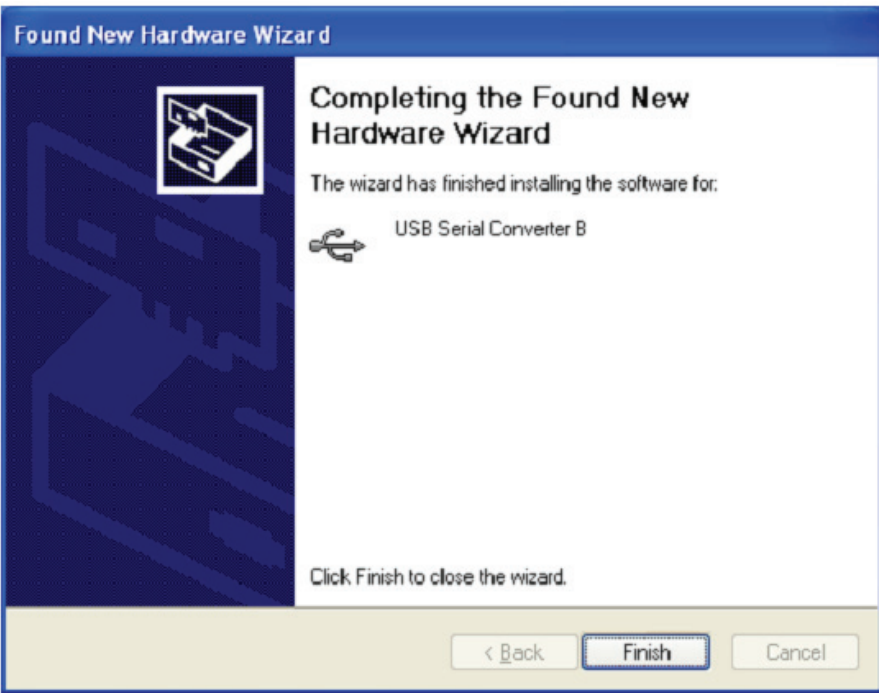

- Stap 18: Een nieuwe Hardware gevonden
- Stap 19: Selecteer "No, not this time", klik op "Next" om door te gaan.

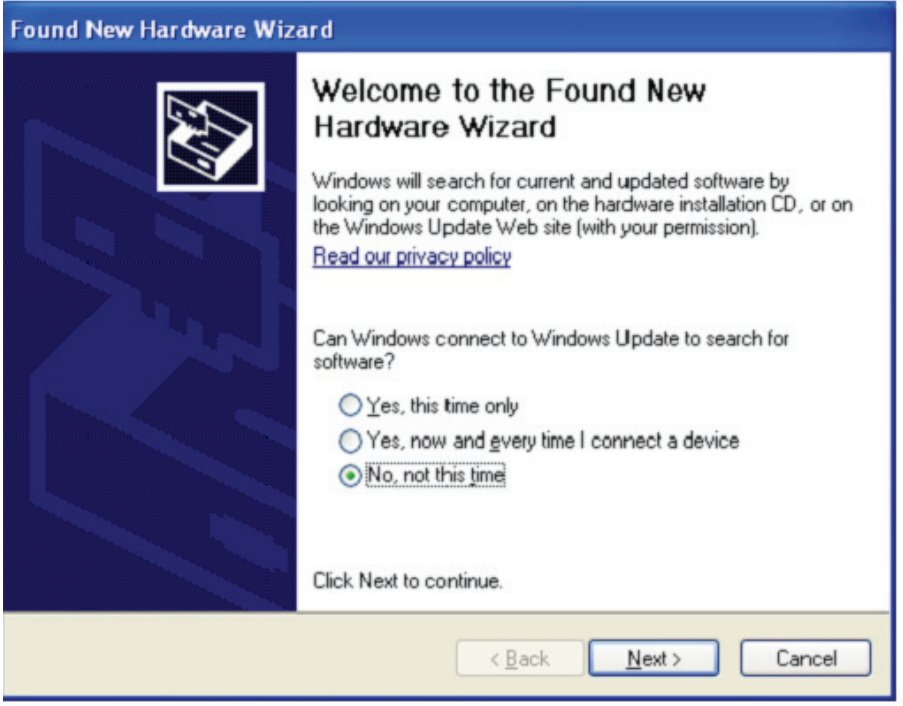

Stap 20: Selecteer "Install from a list or specific location (Advanced)", klik op "Next" om door te gaan.

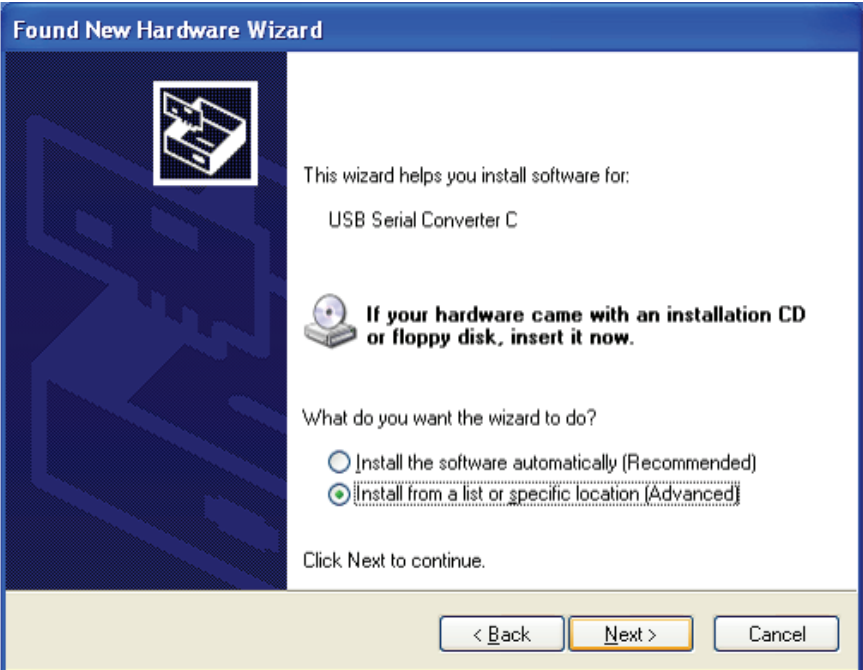

Stap 21: Selecteer "Include this location in the search", klik op "Browse" en kies het corresponderende OS-stuurprogramma op de CD. Klik op "Next" om door te gaan

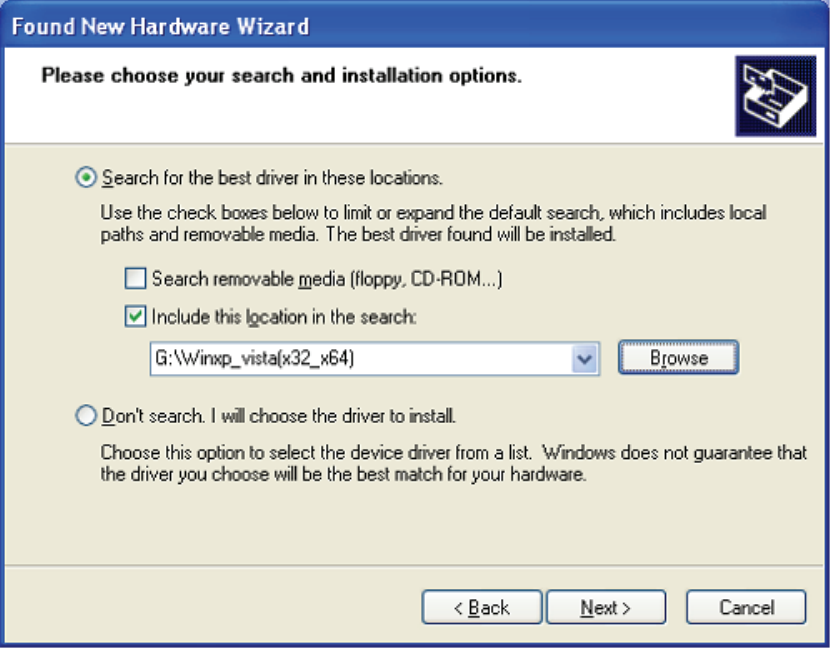

Stap 22: Zoek automatisch naar het bijbehorende stuurprogramma op de CD.

Stap 23: Om de software die voor deze hardware te installeren, klik op "Continue Anyway" om door te gaan

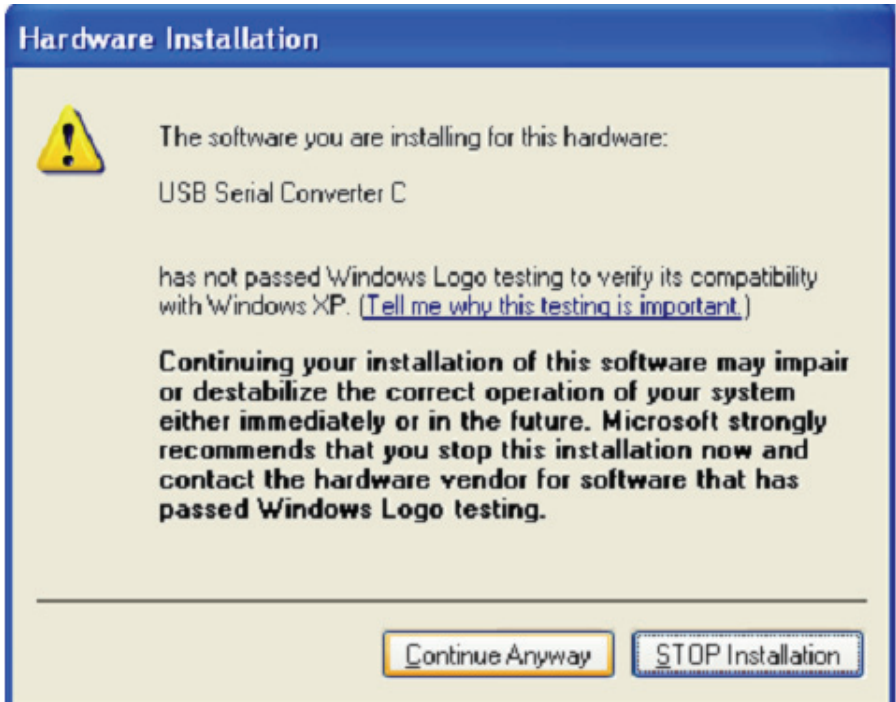

- Stap 24: De wizard heeft de installatie gestart en kopieert bestanden naar uw systeem
- Stap 25: Klik op "Finish" om de wizard af te sluiten.

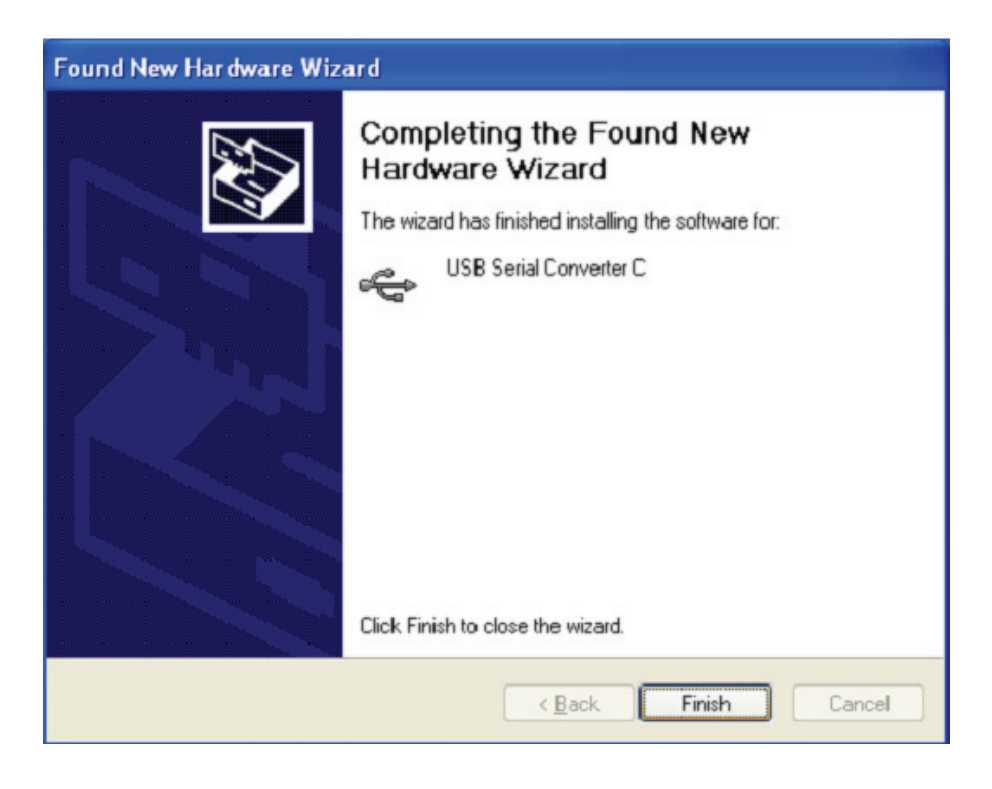

Stap 26: Een nieuwe Hardware gevonden

Stap 27: Selecteer "No, not this time", klik op "Next" om door te gaan.

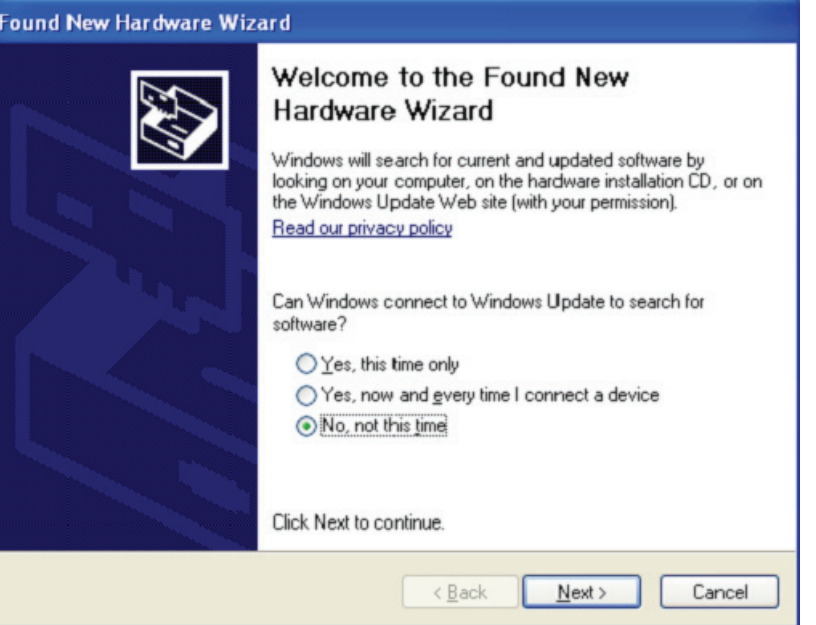

Stap 28: Selecteer "Install from a list or specific location (Advanced)", klik op "Next" om door te gaan.

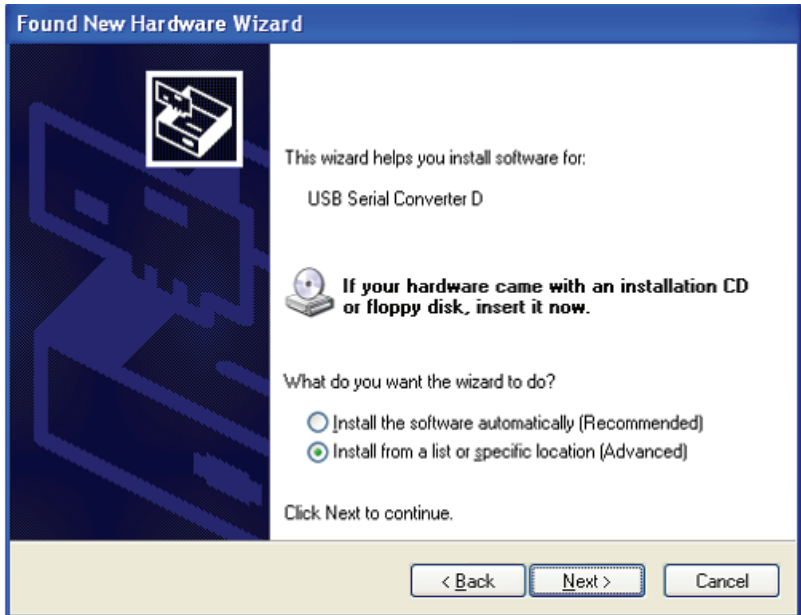

Stap 29: Selecteer "Include this location in the search", klik op "Browse" en kies het corresponderende OS-stuurprogramma op de CD. Klik op "Next" om door te gaan

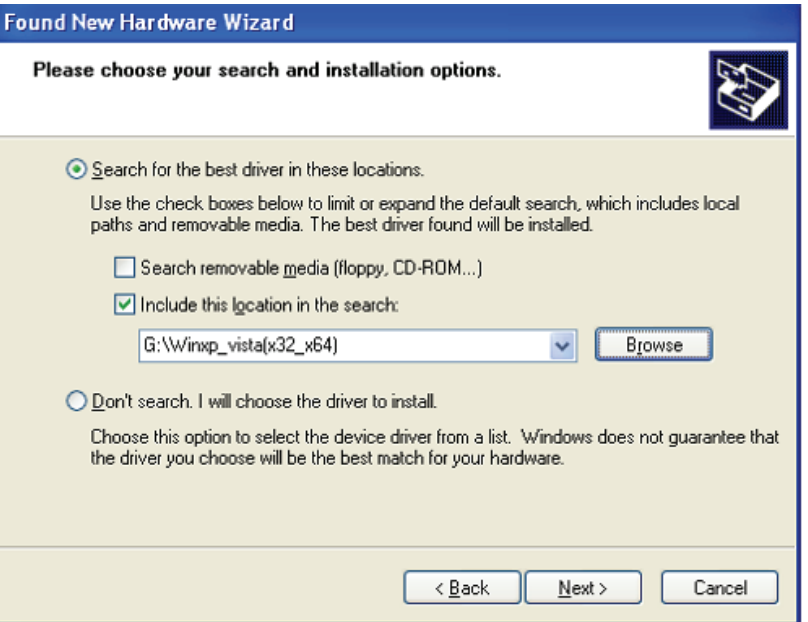

- Stap 30: Zoek automatisch naar het bijbehorende stuurprogramma op de CD.
- Stap 31: Om de software die voor deze hardware te installeren, klik op "Continue Anyway" om door te gaan

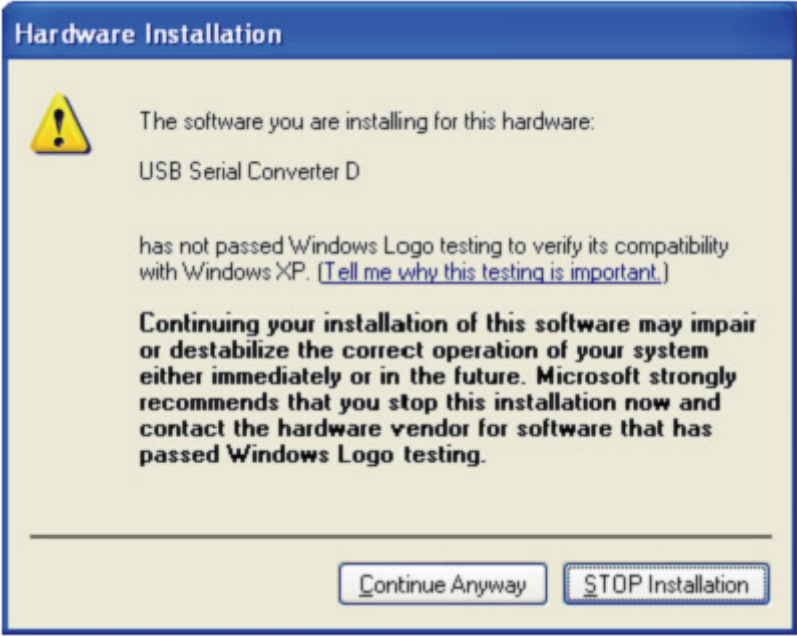

Stap 32: De wizard heeft de installatie gestart en kopieert bestanden naar uw systeem

Stap 33: Klik op "Finish" om de wizard af te sluiten.

![](_page_11_Picture_16.jpeg)

- Stap 34: Een nieuwe Hardware gevonden
- Stap 35: Selecteer "No, not this time", klik op "Next" om door te gaan.

![](_page_11_Picture_17.jpeg)

Stap 36: Selecteer "Install from a list or specific location (Advanced)", klik op "Next" om door te gaan.

![](_page_12_Picture_18.jpeg)

Stap 37: Selecteer "Include this location in the search", klik op "Browse" en kies het corresponderende OS-stuurprogramma op de CD. Klik op "Next" om door te gaan

![](_page_12_Picture_19.jpeg)

Stap 38: Zoek automatisch naar het bijbehorende stuurprogramma op de CD.

Stap 39: Om de software die voor deze hardware te installeren, klik op "Continue Anyway" om door te gaan

![](_page_13_Picture_1.jpeg)

- Stap 40: De wizard heeft de installatie gestart en kopieert bestanden naar uw systeem
- Stap 41: Klik op "Finish" om de wizard af te sluiten.

![](_page_13_Picture_33.jpeg)

Stap 42: Een nieuwe Hardware gevonden

Stap 43: Selecteer "No, not this time", klik op "Next" om door te gaan.

![](_page_14_Picture_11.jpeg)

Stap 44: Selecteer "Install from a list or specific location (Advanced)", klik op "Next" om door te gaan.

![](_page_14_Picture_12.jpeg)

Stap 45: Selecteer "Include this location in the search", klik op "Browse" en kies het corresponderende OS-stuurprogramma op de CD. Klik op "Next" om door te gaan

![](_page_15_Picture_23.jpeg)

- Stap 46: Zoek automatisch naar het bijbehorende stuurprogramma op de CD.
- Stap 47: Om de software die voor deze hardware te installeren, klik op "Continue Anyway" om door te gaan.

![](_page_15_Picture_24.jpeg)

Stap 48: De wizard heeft de installatie gestart en kopieert bestanden naar uw systeem

Stap 49: Klik op "Finish" om de wizard af te sluiten.

![](_page_16_Picture_1.jpeg)

- Stap 50: Een nieuwe Hardware gevonden
- Stap 51: Selecteer "No, not this time", klik op "Next" om door te gaan.

![](_page_16_Picture_4.jpeg)

Stap 52: Selecteer "Install from a list or specific location (Advanced)", klik op "Next" om door te gaan.

![](_page_17_Picture_1.jpeg)

Stap 53: Selecteer "Include this location in the search", klik op "Browse" en kies het corresponderende OS-stuurprogramma op de CD. Klik op "Next" om door te gaan

![](_page_17_Picture_29.jpeg)

Stap 54: Zoek automatisch naar het bijbehorende stuurprogramma op de CD.

Stap 55: Om de software die voor deze hardware te installeren, klik op "Continue Anyway" om door te gaan

![](_page_18_Picture_29.jpeg)

- Stap 56: De wizard heeft de installatie gestart en kopieert bestanden naar uw systeem
- Stap 57: Klik op "Finish" om de wizard af te sluiten.

![](_page_18_Picture_4.jpeg)

Stap 58: Een nieuwe Hardware gevonden

Stap 59: Selecteer "No, not this time", klik op "Next" om door te gaan.

![](_page_19_Picture_22.jpeg)

Stap 60: Selecteer "Install from a list or specific location (Advanced)", klik op "Next" om door te gaan.

![](_page_19_Picture_3.jpeg)

Stap 61: Selecteer "Include this location in the search", klik op "Browse" en kies het corresponderende OS-stuurprogramma op de CD. Klik op "Next" om door te gaan

![](_page_20_Picture_36.jpeg)

- Stap 62: Zoek automatisch naar het bijbehorende stuurprogramma op de CD.
- Stap 63: Om de software die voor deze hardware te installeren, klik op "Continue Anyway" om door te gaan

![](_page_20_Picture_4.jpeg)

Stap 64: De wizard heeft de installatie gestart en kopieert bestanden naar uw systeem

Stap 65: Klik op "Finish" om de wizard af te sluiten.

![](_page_21_Picture_1.jpeg)

Stap 66: Uw nieuwe hardware is geïnstalleerd en is klaar voor gebruik.

![](_page_21_Picture_3.jpeg)

Stap 67: Als u het wilt zien, klik met de rechtermuisknop op "My computer" en klik op "Properties"

![](_page_22_Picture_16.jpeg)

Stap 68: Selecteer "Device Manager" in de "Hardware" van de interface "System Properties", klik erop, u kunt de hardware-apparaten die op uw computer zijn geïnstalleerd zien, raadpleeg de volgende afbeelding:

![](_page_23_Picture_21.jpeg)

Stap 69: Installatie voltooid..

## **Stuurprogramma verwijderen**

1. Open de stuurprogramma's voor dit product, raadpleeg de onderstaande afbeelding:

![](_page_23_Picture_4.jpeg)

2. Dubbelklik op "FTClen.exe", de volgende interface verschijnt:

![](_page_24_Picture_11.jpeg)

3. Klik op "Clean System", de volgende interface verschijnt:

![](_page_24_Picture_12.jpeg)

4. Ontkoppel het USB naar Serial Converter apparaat van de PC, klik op "OK", de hieronder afgebeelde interface verschijnt, klik vervolgens op "Yes".

![](_page_25_Picture_27.jpeg)

5. Klik op "No" om het stuurprogramma te verwijderen.

![](_page_25_Picture_28.jpeg)

6. Wanneer het verwijderen is voltooid, klik op "Exit" om het verwijderen van de toepassing te beëindigen.

![](_page_25_Picture_29.jpeg)